## **SZÉCHENYI ISTVÁN ALKALMAZOTT MECHANIKA EGYETEM TANSZÉK**

## **Végeselem módszer 5. gyakorlat U-gerenda**

#### **Feladat: U-gerenda modellezése lemezszerkezetként**

#### **Adott**

Egy U180-as profilból készült gerenda az egyik végén befalazott, a másik végére egy 10 mm vastag, 250×250 mm<sup>2</sup>-es négyzet alakú lemez van felerősítve, mely a terhelés felvételére és továbbítására szolgál.

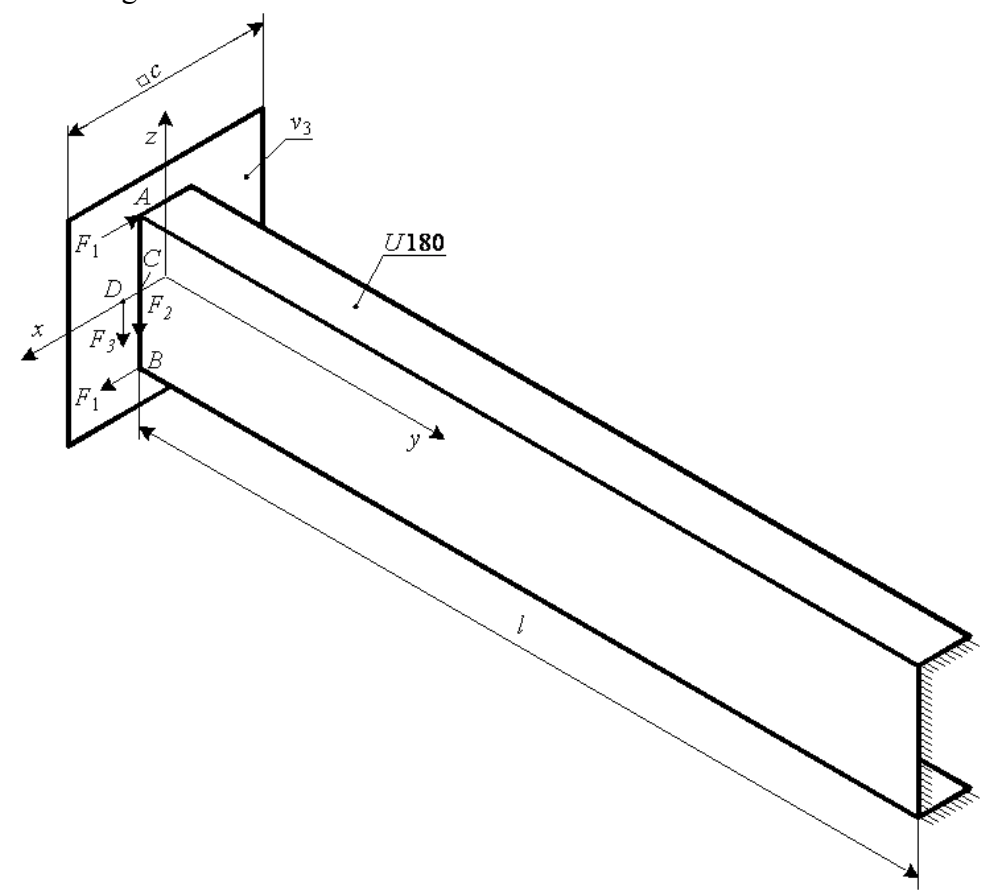

### **Terhelés**

A gerendán 3 különböző terhelési esetet definiálunk:

- 1. terhelési eset: Csavarás erőpárral (gátolt csavarás a  $250 \times 250$  mm<sup>2</sup>-es lap miatt) *A* és *B* pontban  $F_1 = 5000$  N
- 2. terhelési eset: Hajlítás és csavarás a gerinclemez felezőpontjában működő erővel *C* pontban  $F_2 = 5000 \text{ N}$
- 3. terhelési eset: "Tiszta" hajlítás a csavarási középpontban ható erővel *D* pontban  $F_3 = 5000 \text{ N}$

#### **Anyagjellemzők** Az acél anyagjellemzői:  $E = 2, 1 \cdot 10^5 \text{ MPa}$  $v=0,3$ **A tartó geometriai méretei**  $a = 180$  mm  $b = 70$  mm  $v_1 = 8 \text{ mm}$  $v_2 = 11$  mm  $R_1 = 11$  mm  $R_2 = 5,5 \text{ mm}$  $\alpha = 3^{\circ}$  *l* = 1000 mm  $c = 250$  mm  $v_3 = 10$  mm

Az U-gerenda keresztmetszetét láthatjuk a következő 2 ábrán. Baloldalon a valóságos geometria van, a modellezéshez egy egyszerűsített geometriát használunk.

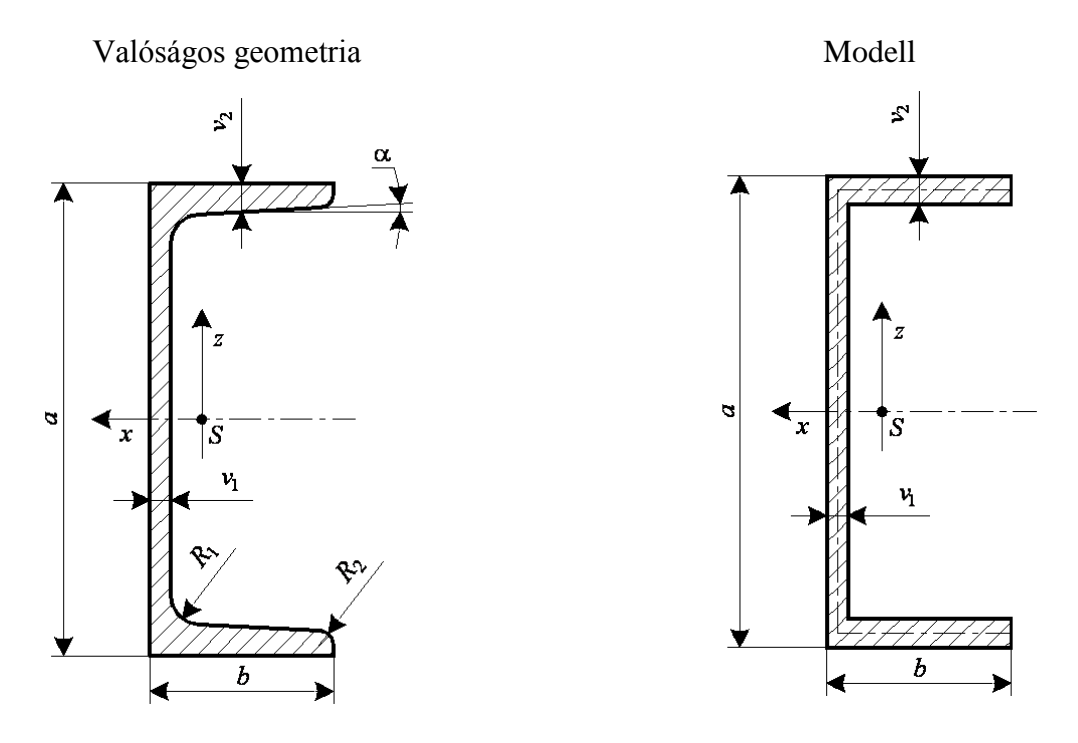

#### **Feladat mindegyik terhelési esetnél:**

- A középfelület deformált alakjának kirajzolása, a csomóponti elmozdulás értékek leolvasása.
- Redukált feszültségek  $(\sigma_{_{red}})$  szemléltetése a külső és a belső felületeken, valamint a középfelületen szintvonalas ábrákon.
- A rúdirányú normálfeszültségek  $(\sigma_{_{\rm y}})$  a középfelületen szintvonalas ábrákon.

A **héj** olyan test, melynek egyik mérete a másik két mérethez képest kicsi. A legkisebb méret a vastagság. Értelmezhető középfelület, amely görbült felület is lehet.

A Kirchhoff-Love-héjelmélet nem veszi figyelembe a nyírási alakváltozást. A hipotézis szerint hajlításnál a középfelület normálisai az alakváltozás után is normálisai lesznek az alakváltozott középfelületnek és a normálisokon lévő pontok távolsága nem változik.

Ha a héj középfelülete párhuzamos az *xy* síkkal – ez az U-gerenda alsó és felső lapja –, akkor a geometriai hipotézis szerint  $\gamma_{xz} = \gamma_{yz} = 0$  és  $\varepsilon_z = 0$ . Az alakváltozási állapot:

$$
\begin{bmatrix} \underline{A} \end{bmatrix} = \begin{bmatrix} \varepsilon_x & \frac{1}{2} \gamma_{xy} & 0 \\ \frac{1}{2} \gamma_{yx} & \varepsilon_y & 0 \\ 0 & 0 & 0 \end{bmatrix}
$$

A feszültségi hipotézis szerint  $\sigma_z \approx 0$ . A feszültségi állapot az alsó és felső lapon:

$$
\begin{bmatrix} F \end{bmatrix} = \begin{bmatrix} \sigma_x & \tau_{xy} & 0 \\ \tau_{yx} & \sigma_y & 0 \\ 0 & 0 & 0 \end{bmatrix}
$$

A számítások elvégzéséhez a tartónak, mint héjszerkezetnek csak a középfelületét rajzoljuk meg. A lemez modellhez szükségünk lesz a középvonalak geometriájára. A középfelületi méreteket mutatja a következő ábra.

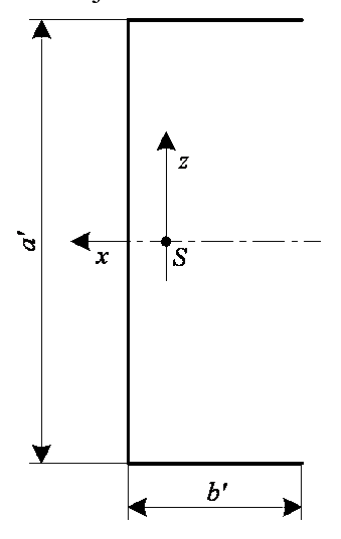

Középfelületi méretek:

$$
a' = a - 2 \cdot \frac{v_2}{2} = a - v_2 = 180 - 11 = 169 \text{ mm}
$$
  

$$
b' = b - \frac{v_1}{2} = 70 - \frac{8}{2} = 66 \text{ mm}
$$

Indítsuk el az Abaqus CAE programot. Adjuk meg a munkakönyvtárat a **File ► Set Work Directory…** paranccsal. A megjelenő ablakban a New work directory alá írjuk/másoljuk be a munkakönyvtárunk helyét, vagy válasszuk ki a A select… ikonnal. Ezután OK-zuk le az ablakot.

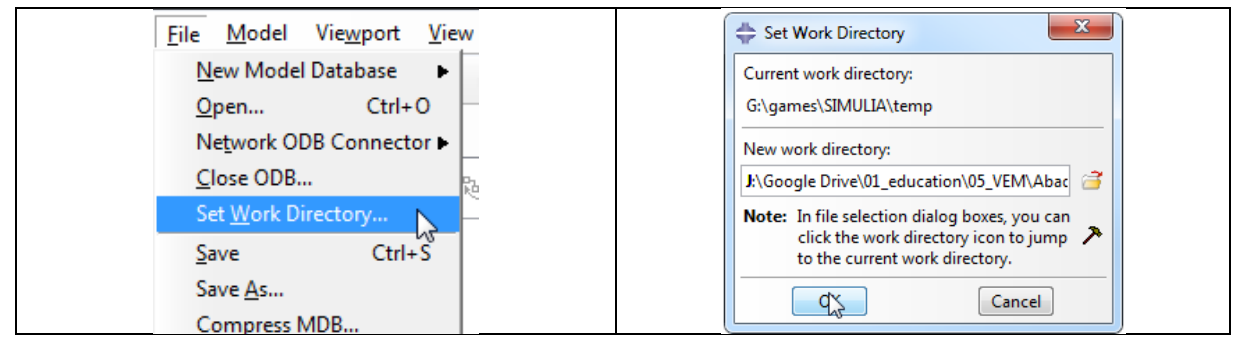

## A MODULE | PART geometria megrajzolása

A program megnyitása után alapértelmezésként a Part Modulban vagyunk. Ez a Modul szolgál a geometria létrehozására. Ehhez az alábbi lépéseket kövessük:

- 1. Az eszköztárból kattintsunk a **Create Part** ikonra. Az ennek hatására megjelenő Create Part ablakban az alábbi beállításokat végezzük el:
	- A Name után írjuk be az alkatrészünk nevét.
	- A Modeling Space alatt válasszuk ki, hogy síkbeli, azaz **3D** geometriát szeretnénk rajzolni.
	- A Type alatt hagyjuk az alapértelmezett kijelölést a **Deformable** előtt, mivel alakváltozásra képes geometriát szeretnénk.
	- A Base Feature alatt válasszuk a **Shell**-t. A Type-nál pedig az **Extrusion** opciót.
	- Az Approximate size-ot, tehát a modellünk méretét itt is beállíthatnánk, de erre majd később visszatérünk a segédrács beállításánál, most hagyjuk az alapértelmezett 200-on.

A fenti beállítások elvégzése után kattintsunk lent a **Continue…** gombra.

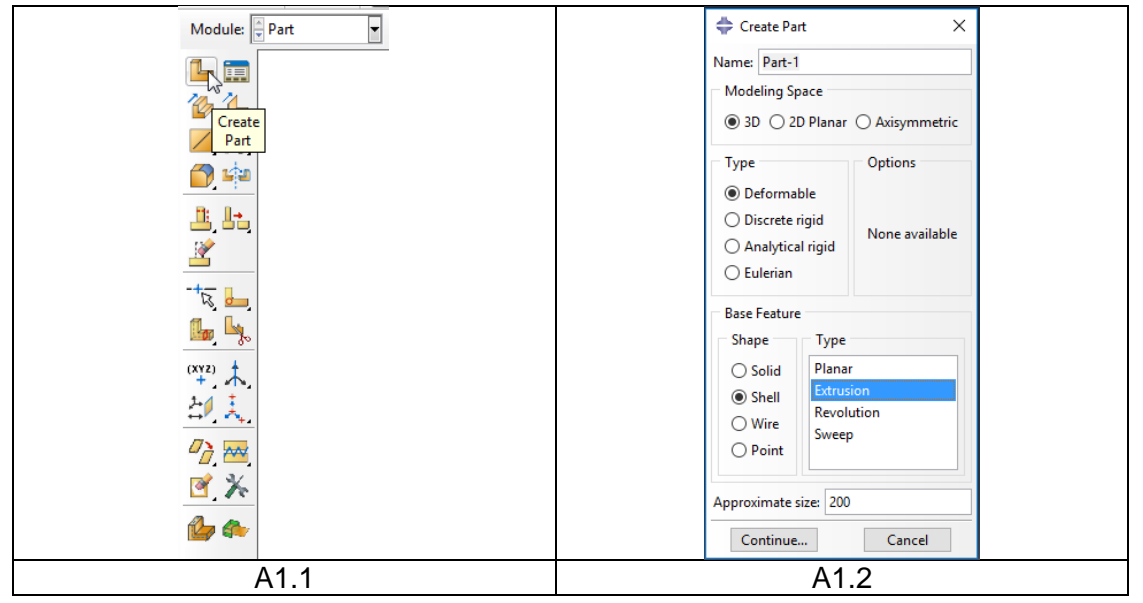

- 2. Az U gerenda geometriájának megrajzolásához:
	- Válasszuk először az eszköztárból a **Create Isolated Point** parancsot, majd adjuk meg két sarokpont koordinátáit alul a beviteli mezőben. Tehát írjunk be **-33, 84.5** –öt majd középső gombbal fogadjuk el, ezután írjunk be **33, -84.5** –öt majd szintén fogadjuk el középső gombbal. Ezután a grafikus ablakon megjelent a két pont.
	- Ezután a **Create Lines: Rectangle** paranccsal rajzoljunk egy téglalapot, aminek egy átlón lévő két ellentétes sarokpontja az előbb megadott két pont.
	- A **Delete** paranccsal töröljük ki a téglalap jobb oldalát, hogy megkapjuk az U profilt.
	- Végül a beviteli mezőben kattintsunk a Sketch the section for the shell extrusion melletti **Done** gombra és a felugró Edit Base Extrusion ablakban a Depth sorba írjuk be a kihúzás értékét, vagyis **1000** -et.

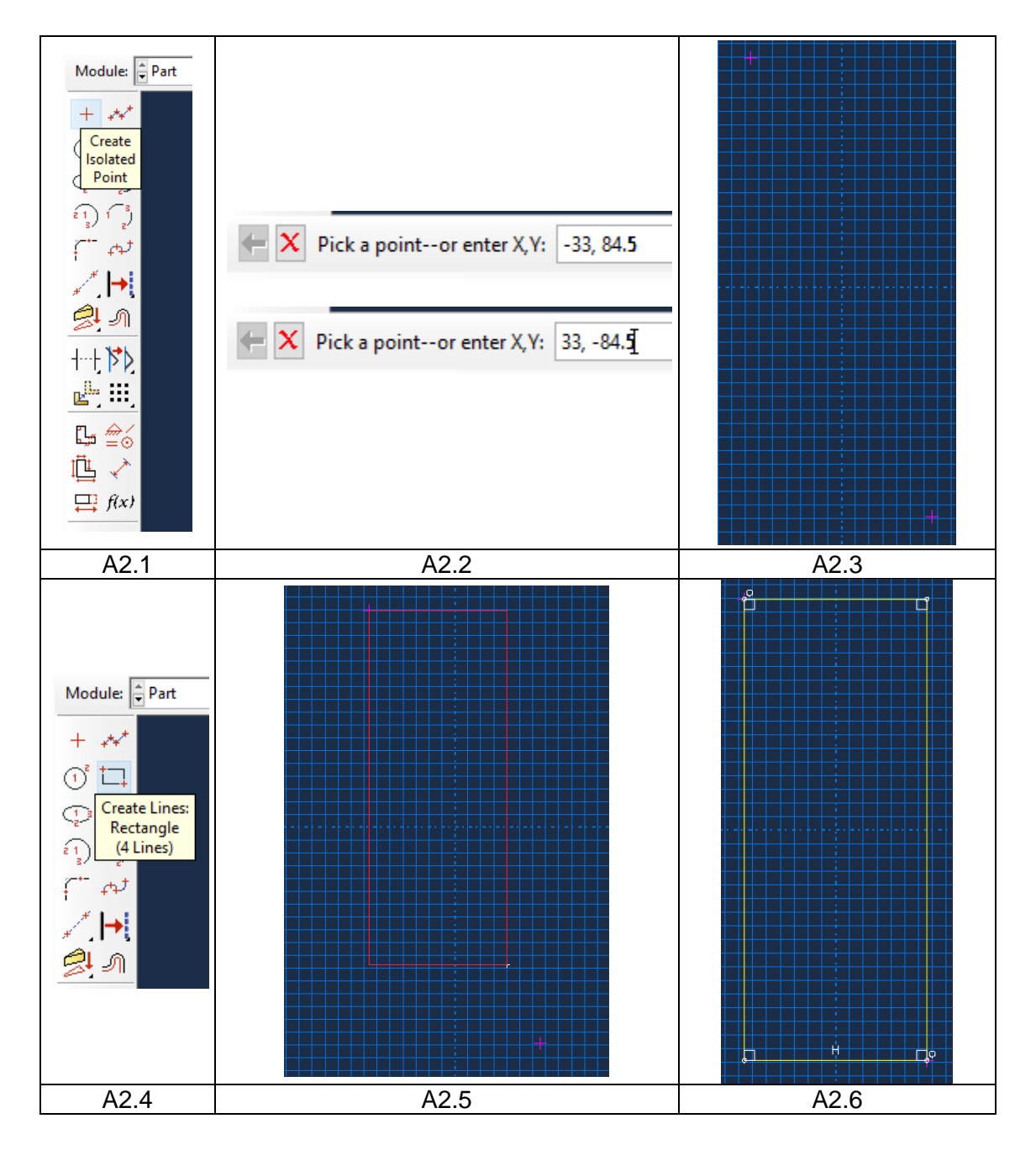

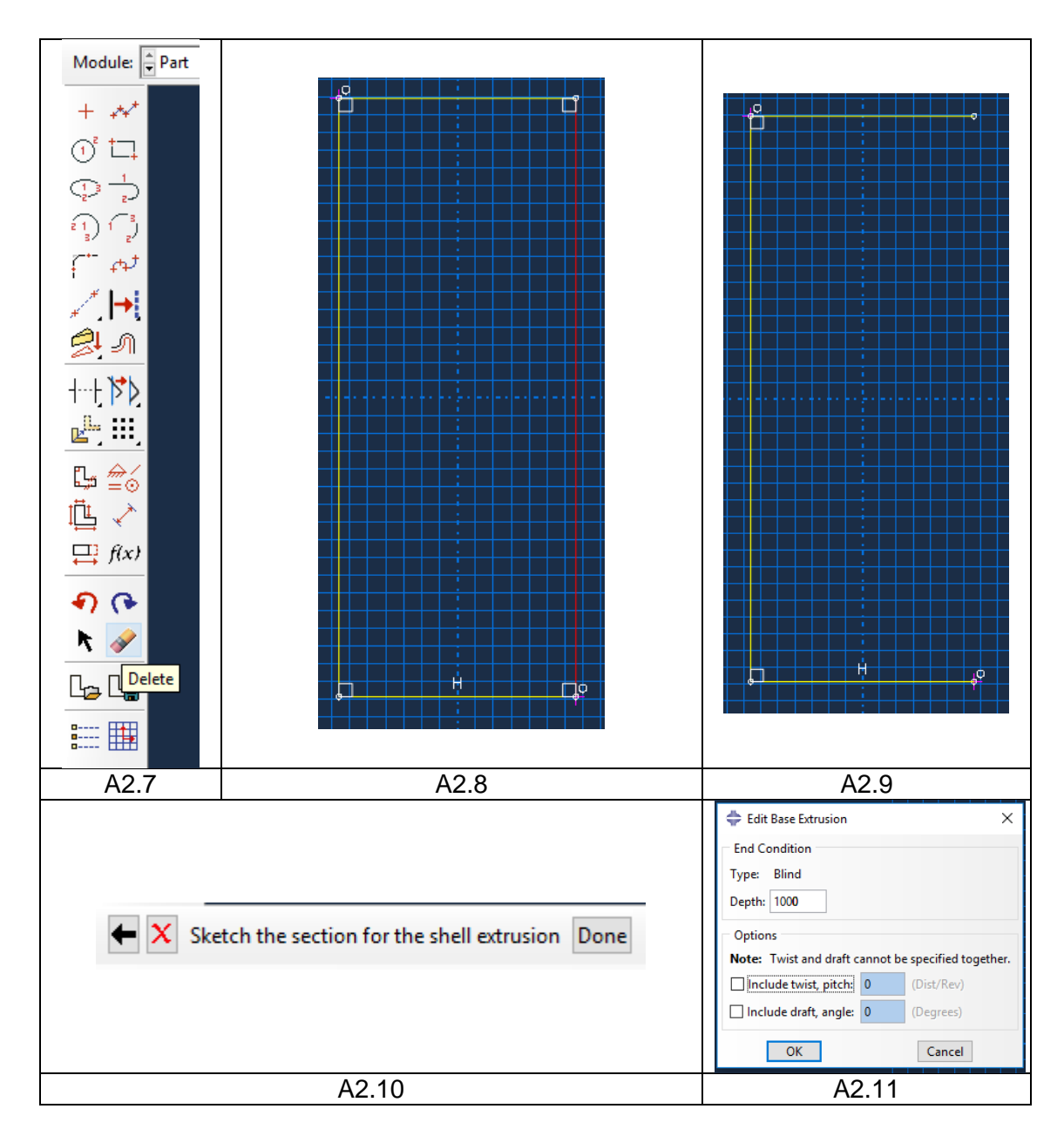

- 3. Az U gerenda megrajzolása után rajzoljuk meg a lemez geometriáját.
	- A Name után írjuk be az alkatrészünk nevét legyen **lemez**.
	- A Modeling Space alatt válasszuk ki, hogy síkbeli, azaz **3D** geometriát szeretnénk rajzolni.
	- A Type alatt hagyjuk az alapértelmezett kijelölést a **Deformable** előtt, mivel alakváltozásra képes geometriát szeretnénk.
	- A Base Feature alatt válasszuk a **Shell**-t. A Type-nál pedig az **Planar** opciót.
	- Az **Approximate size**-ot, tehát a modelltér méretét, amit állítsunk **250**-re.
	- A fenti beállítások elvégzése után kattintsunk lent a **Continue…** gombra.
	- Ezután a **Create Lines: Rectangle** paranccsal rajzoljunk egy téglalapot, aminek a mérete 250x250 mm vagyis a segéd rácshálót keretezi körbe.

Ahhoz, hogy a vázlatból alkatrész legyen a lenti *beviteli mező*ben kattintsunk a Sketch the section for the planar shell melletti **Done** gombra (vagy nyomjuk meg a középső egérgombot) Ennek hatására elkészül a Part-unk, és visszaáll a Part Modul alap eszköztára.

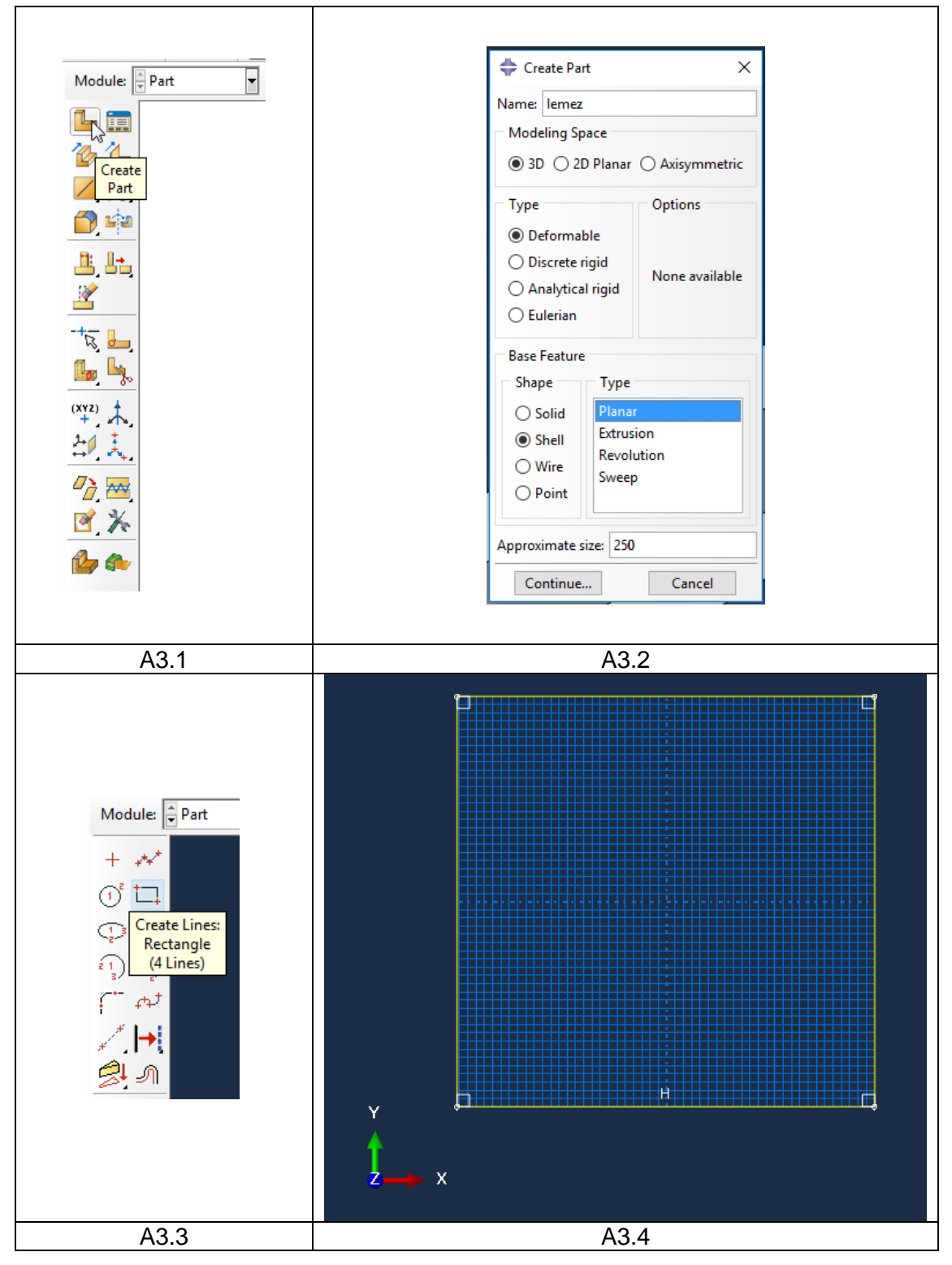

## C MODULE │ ASSEMBLY összeállítás

Ennek a lépésnek több alkatrészből álló szerkezetek esetében van igazán jelentősége, mivel itt tudjuk létrehozni az összeállítást. Külön-külön már létrehoztuk a két alkatrészt most készítenünk kell a két alkatrészből egy összeállítást. Ehhez kattintsunk az Assembly modul **Create Instance** ikonjára, majd a Parts menüpontnál jelöljük ki mindkét korábban létrehozott alkatrészt majd kattintsunk az **OK** gombra. Ezután a **Merge/Cut Instances** paranccsal egyesítsük a két alkatrészt. A felugró ablakba adjuk meg egy nevet, majd **Continue**. Ezután jelöljük ki a két alkatrészt végül lent a beviteli mezőben a Select the instances to merge –nél kattintsunk a **Done** gombra.

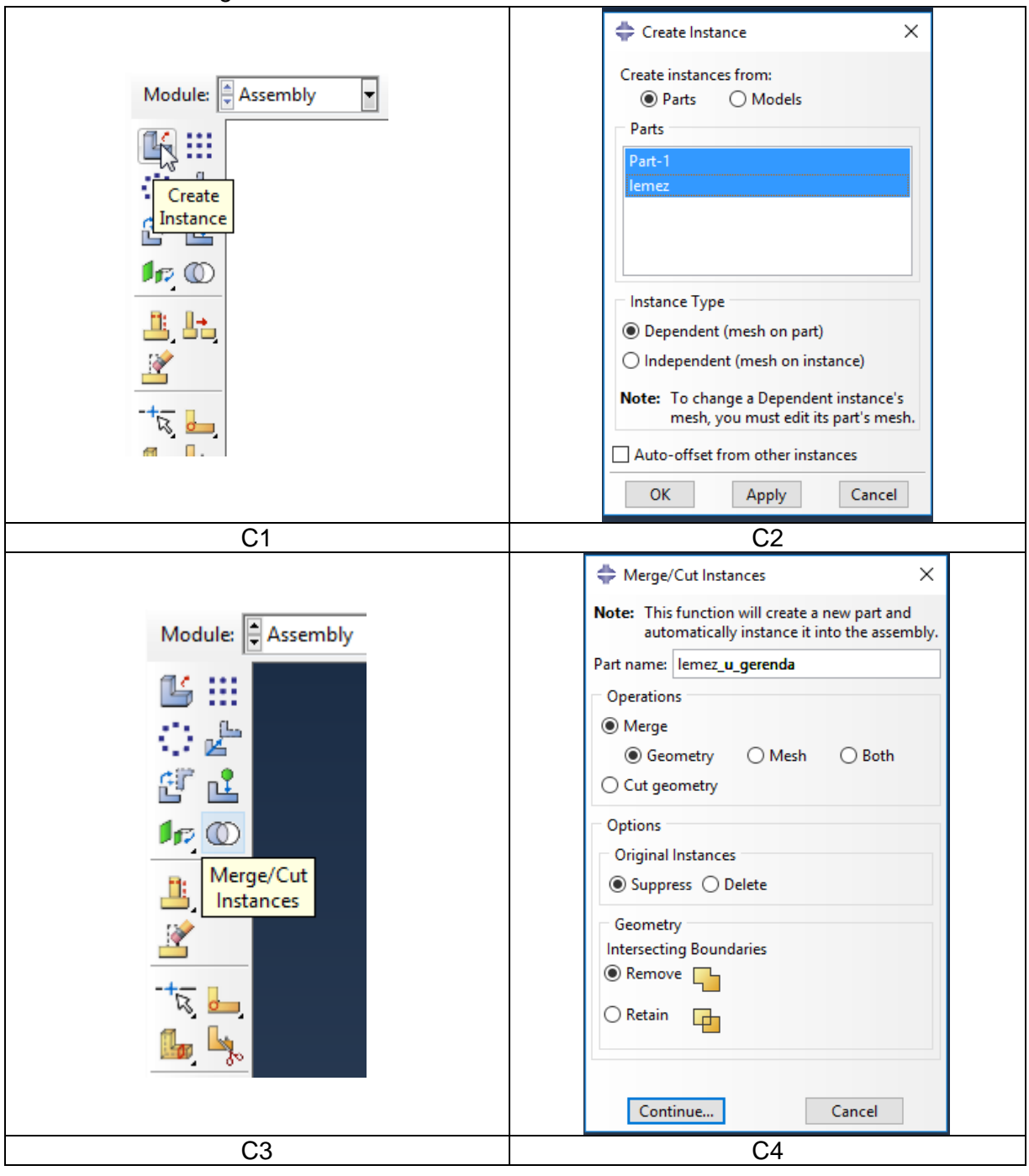

## B MODULE PROPERTY tulajdonságok megadása

Válasszuk ki fent a Property modult. Itt tudjuk megadni az anyagjellemzőket, illetve rúd esetén a keresztmetszeti jellemzőket. Ehhez az alábbi 3 lépésen kell végmenni:

- 1. Anyag definiálása: Első lépésként egy anyagot kell definiálnunk. Ehhez a Property modul eszköztárából kattintsunk a **Create Material** ikonra. A megjelenő Edit Material ablakban végezzük el a következő beállításokat:
	- Nevezzük el az anyagot: a Name:
	- A lineárisan rugalmas anyagjellemzők megadásához a Material Behaviors mezőben adjuk ki a **Mechanical ► Elasticity ► Elastic** parancsot
	- Az ekkor megjelenő Elastic mezőben az alábbi beállításokat végezzük el:
		- o A **Type** mellett hagyjuk az alapértelmezett **Isotropic**-ot (az anyagtulajdonságok irányfüggetlenek)
		- o A lenti Data táblázatban a Young's Modulus alá írjuk be a rugalmassági tényezőt, azaz **2.1e5** (MPa) –t, a Poisson's Ratio alá pedig a Poisson tényezőt, azaz **0.3**-at.

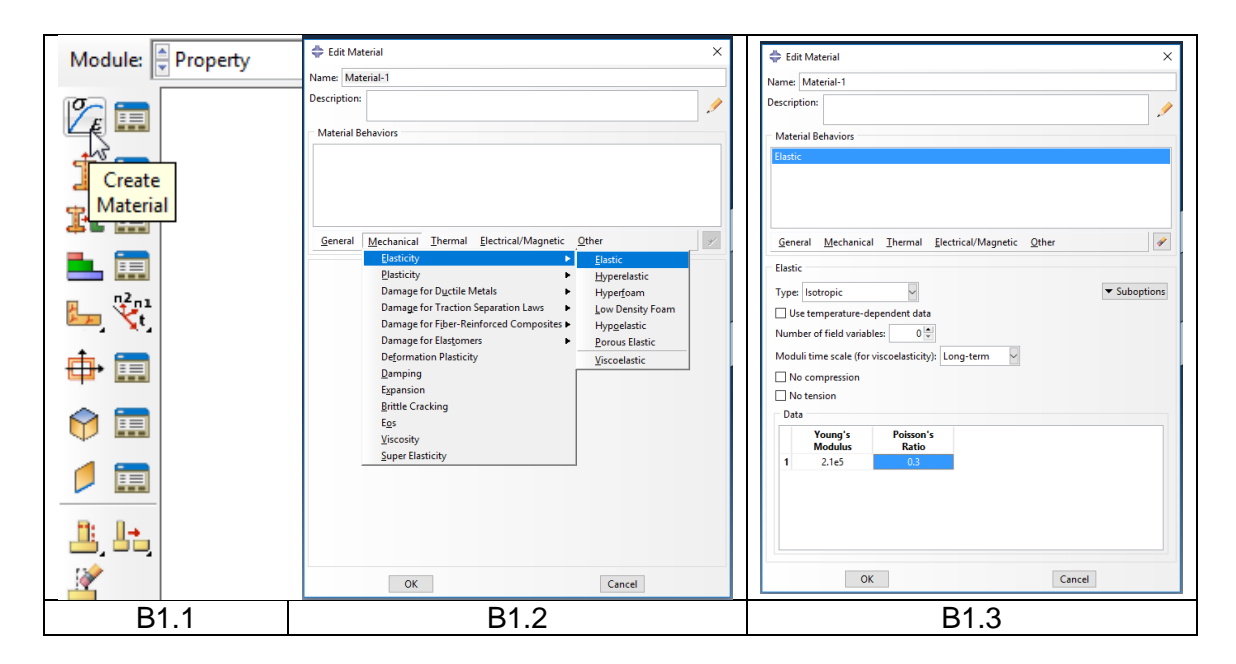

- 2. Section definiálása: A Property Modul eszköztárából kattintsunk a **Create Section** ikonra. Az ekkor megjelenő Create Section ablakban az alábbi beállításokat végezzük el háromszor:
	- Nevezzük el a section-t a Name sornál először **V1**, majd **V2** és **V3** néven
	- A Category alatt válasszuk ki a **Shell** –ot
	- A Type alatt válasszuk a **Homogeneous** –t, ezután kattintsunk a **Continue**… gombra.
	- A felugró ablakban a Shell thickness Value sorba adjuk az egyes Section-ok vastagság értékeit V1-nél **8**-at, V2-nél **11**-et, V3-nál **10**-et.

Ezután kattintsunk az **OK** gombra, és ismételjük meg a lépéseket míg mindhárom section-t meg nem adtuk.

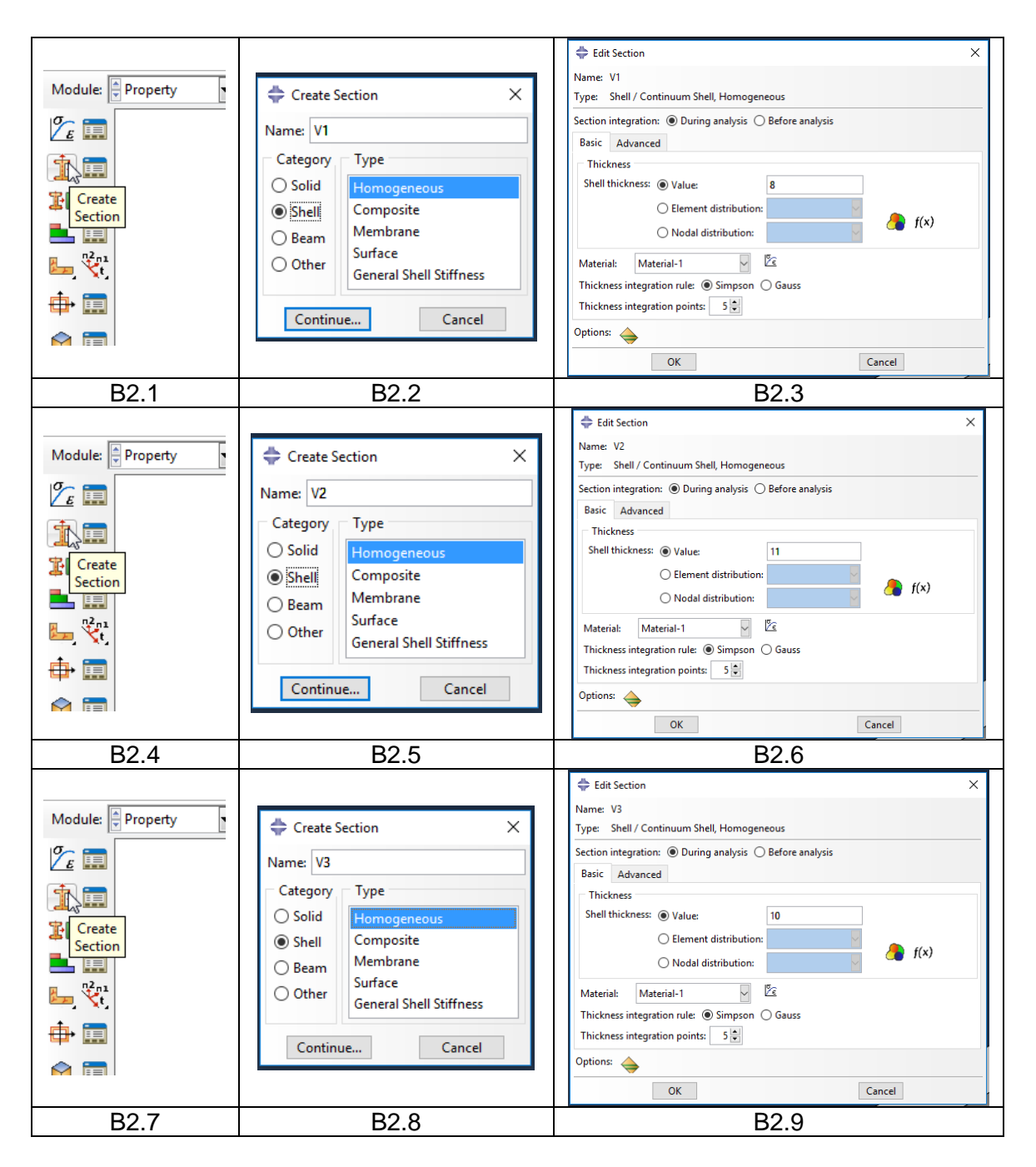

3. Section-ök geometriához rendelése: Ehhez kattintsunk a Property modul eszköztárából az **Assign Section** ikonra. Ezután jelöljük ki az U gerenda gerincét, majd a lenti beviteli mezőben kattintsunk a **Done** gombra majd a felugró ablakban válasszuk ki a **V1**-es section-t, majd **OK**. Ezt a lépést még kétszer kell megismételnünk. Jelöljük ki az U gerenda övlemezeit és rendeljük hozzá a V2-es section-t. Végül jelöljük ki a 250x250-es lemezt és rendeljük hozzá a V3-as section-t.

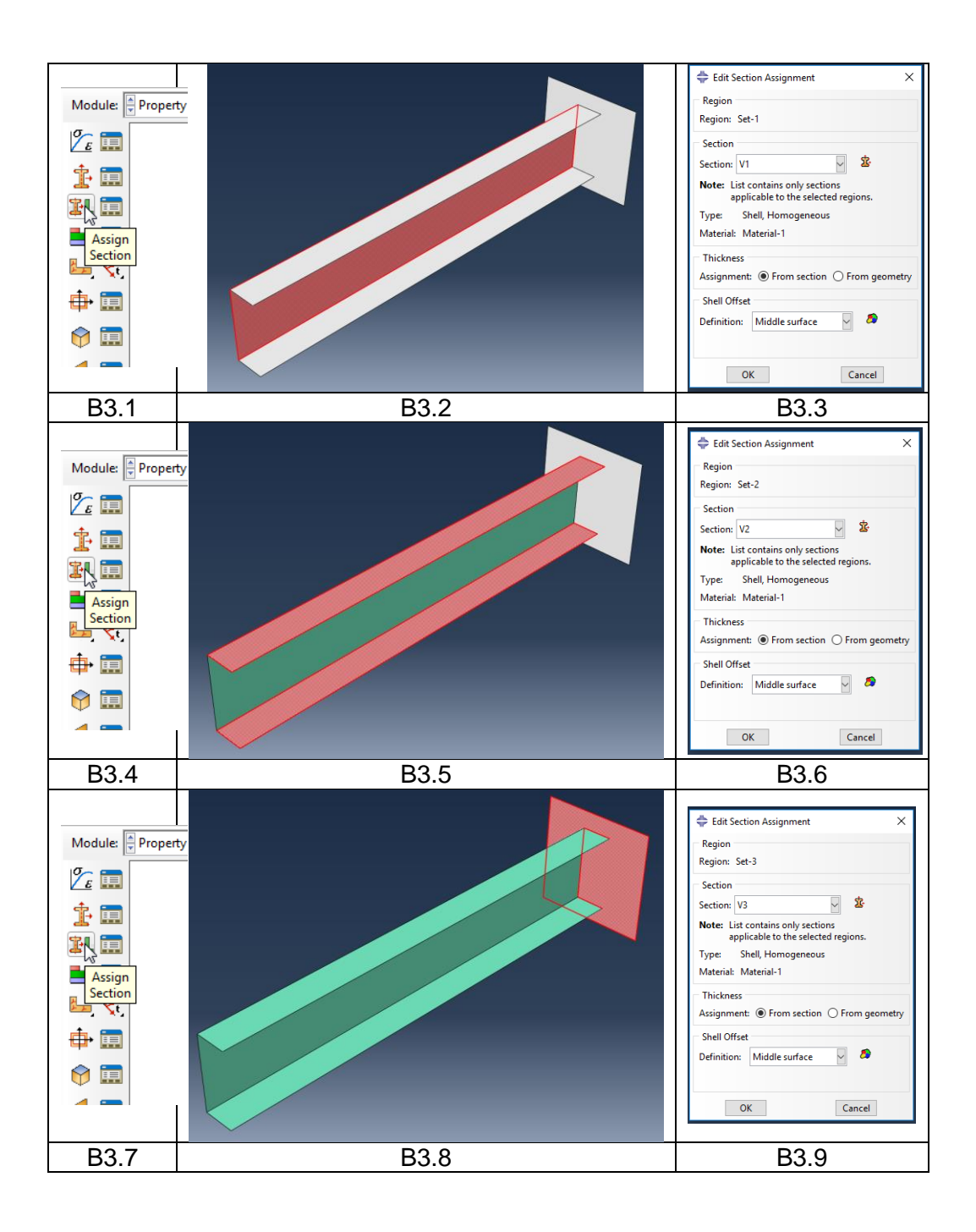

## D MODULE STEP lépések megadása

A Step modulban a végrehajtandó vizsgálat(ok) típusát (pl. statikus, dinamikus, hőtani…), azok részleteit és sorrendjét tudjuk beállítani. Jelenleg 1 db statikus lépést kell definiálnunk. Ehhez kattintsunk a Step modul **Create Step** ikonjára. a megjelenő Create Step ablakban nevezzük el a lépést: a Name -nél. A Procedure type-nál válasszuk a **Linear perturbation**-t. Ezután kattintsunk a **Continue**… gombra, majd a megjelenő Edit Setup ablakban hagyjunk mindent alapértelmezésen, csak **OK**-zuk le.

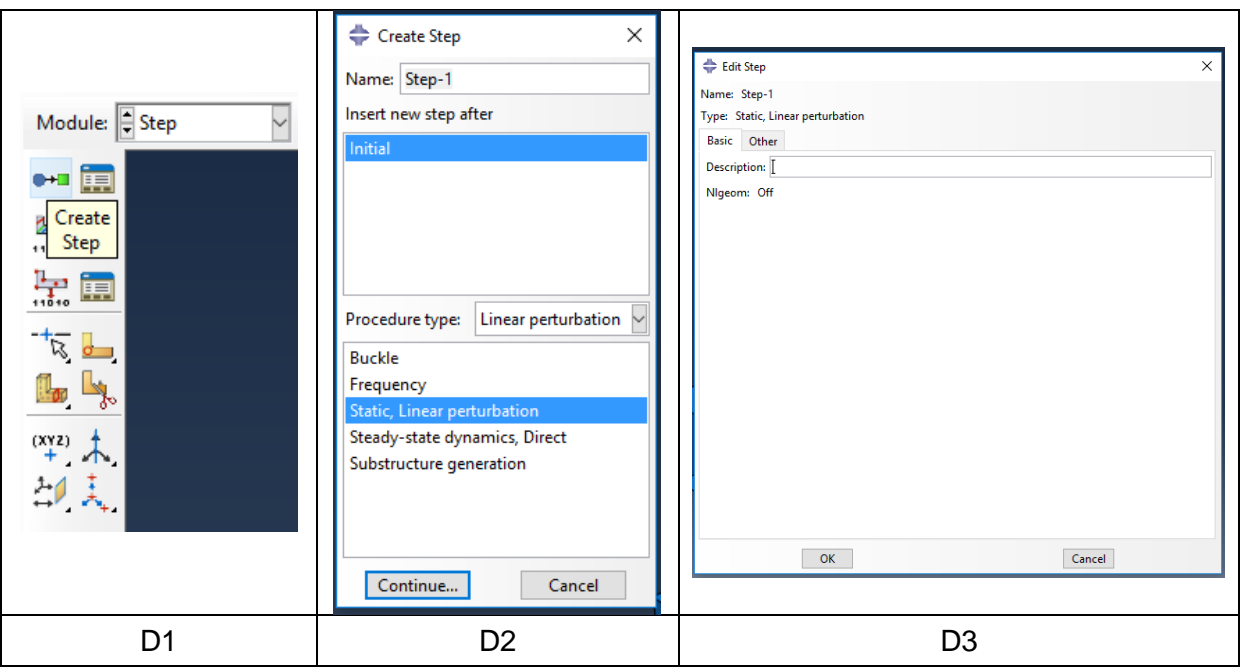

## F MODULE MESH háló elkészítése

A végeselem hálót a Mesh modulban tudjuk elkészíteni. Legelőször fent az Object-et állítsuk át Part-ra, majd a lenyíló fülnél válasszuk ki a lemez\_u\_gerenda alkatrészt.

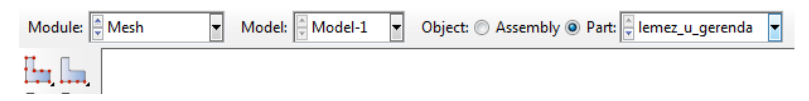

Ezután a hálózást az alábbi lépésekben végezzük el:

#### 1. Lemez felület felvágása:

Első lépésként mivel még nem hoztuk létre azokat a pontokat, amikre a terhelések meg kell adnunk ezért elsőként felvágjuk a lemez felületét úgy, hogy ezek a pontok kiadódjanak. Ehhez kattintsunk a **Partition Face: Sketch** ikonra. Majd jelöljük ki az a felületet, amit fel szeretnénk vágni, tehát kattintsunk, a lemezre majd középsőgombbal fogadjuk el a kijelölést. Ezután a lenti beviteli mezőben válasszuk ki a **vertical and on the left** opciót ezután pedig kattintsunk az U gerenda gerincének lemezzel érintkező vonalára. Ekkor visszakapjuk a sketch modult, amiben rajzoljuk meg a **Create Lines: Connected** paranccsal azokat a vonalakat, amik mentén a felületet felvágjuk (lásd a lenti ábrán). Ezután az **Add Dimension** paranccsal méretezzük be a berajzolt függőleges vonalat a gerinchez képest **25.16** mm-re. Végül kattintsunk a beviteli mezőben a **Done** gombra.

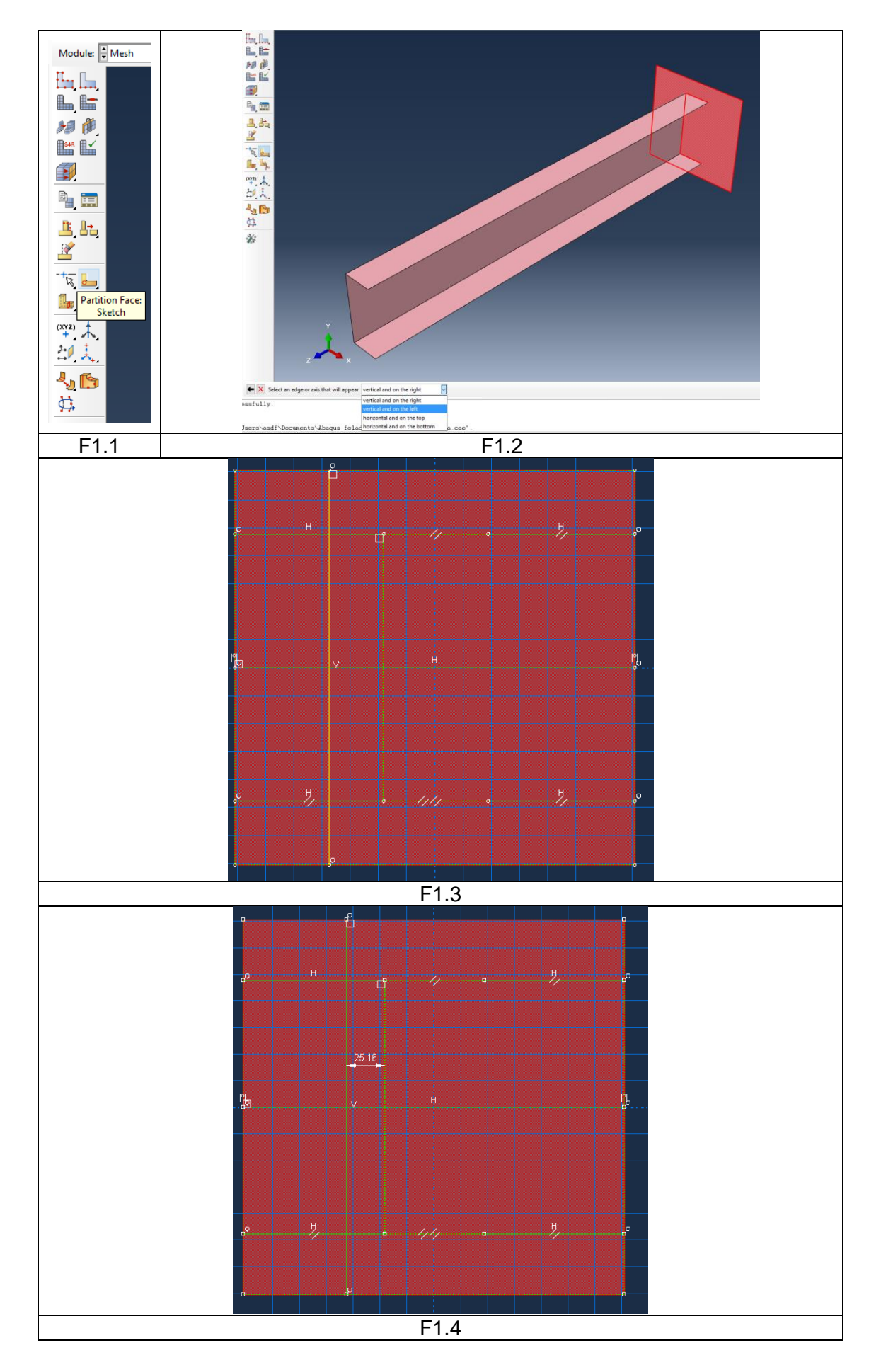

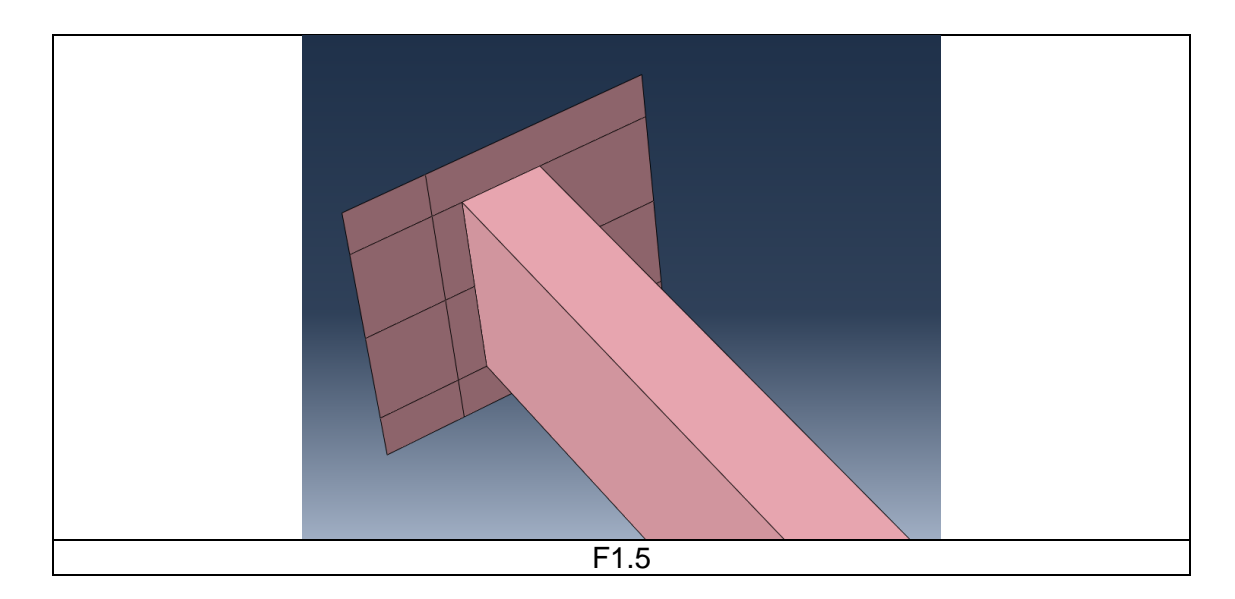

### 2. Elemtípus megadása:

- Kattintsunk a Mesh modul **Assign Element Type** ikonjára.
- Jelöljük ki a teljes geometriát.
- A lenti beviteli mezőben kattintsunk a **Done** gombra
- A megjelenő Element Type ablakban a Family-t állítsuk **Shell**-re, a Geometric Order-t pedig legyen **Quadratic**, majd **OK**-zuk le az ablakot.

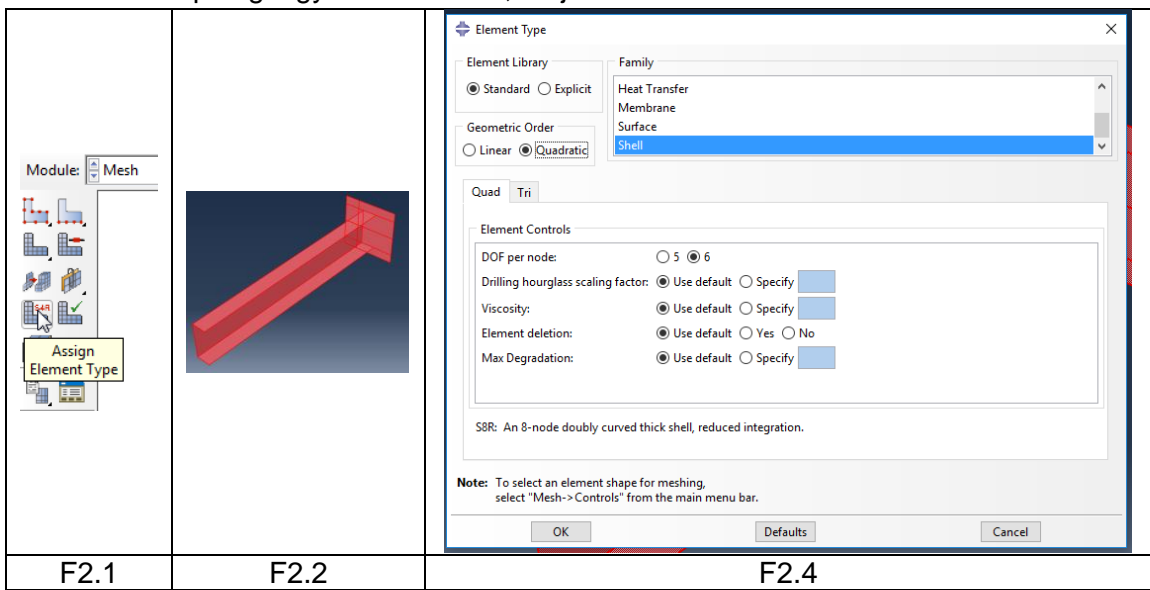

### 3. Elemméret megadása:

Ehhez az alábbi lépéseket végezzük el:

- Kattitnsunk a Mesh modul **Seed Part** ikonjára.
- A megjelenő Global Seeds ablakban az Approximate global size mezőben írjunk be **8** -at. Ezután **OK**-zuk le az ablakot.

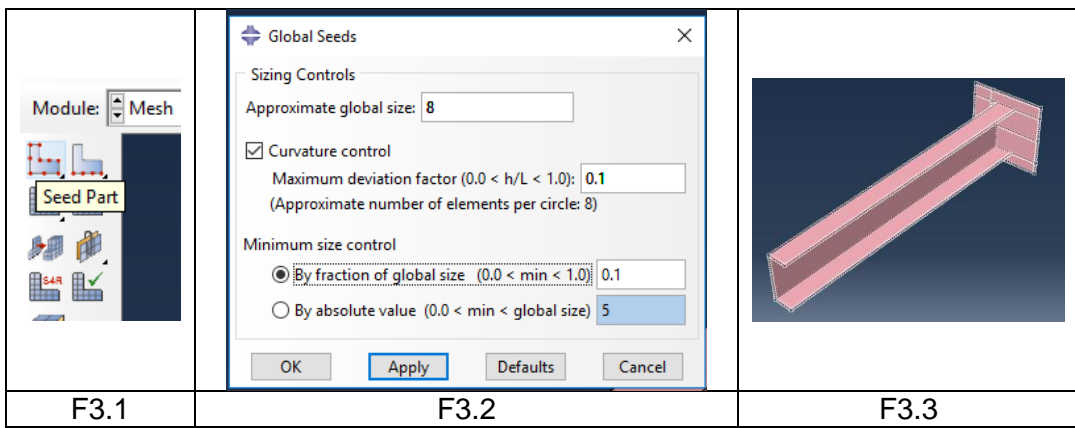

4. Négyszög alakú strukturált háló megadása: Kattintsunk az **Assign Mesh Controls** ikonra ezután jelöljük ki a teljes geometriát majd kattintsunk a középső gombbal. A felugró Mesh Controls ablakban az Element Shape-nél állítsuk be a **Quad**-ot a Technique-nél pedig a **Structured** menüpontot, majd kattintsunk az **OK**-ra.

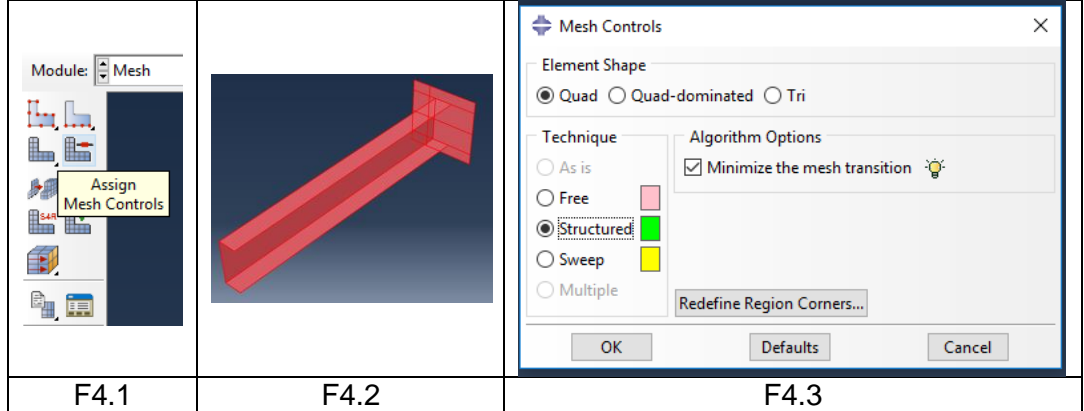

5. Végeselem háló elkészítése:

A végeselem háló elkészítéséhez kattintsunk a Mesh modul eszköztárában a **Mesh Part** ikonra, majd a lenti beviteli mezőben az OK to mesh the part? mellett a **Yes** gombra.

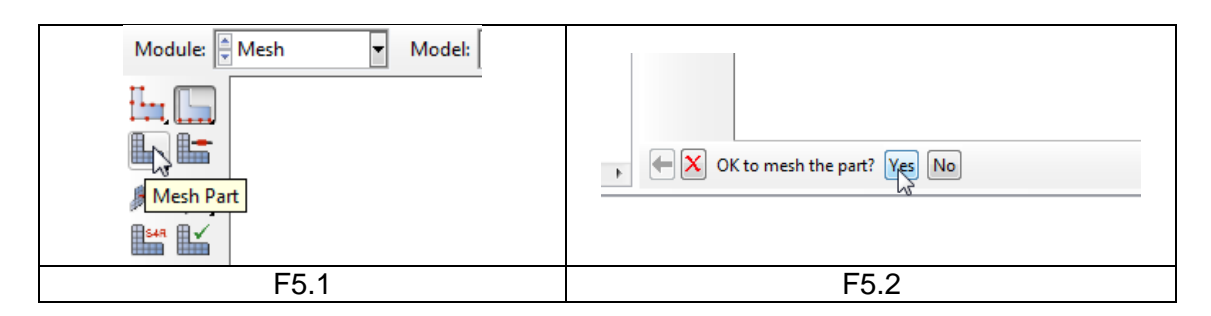

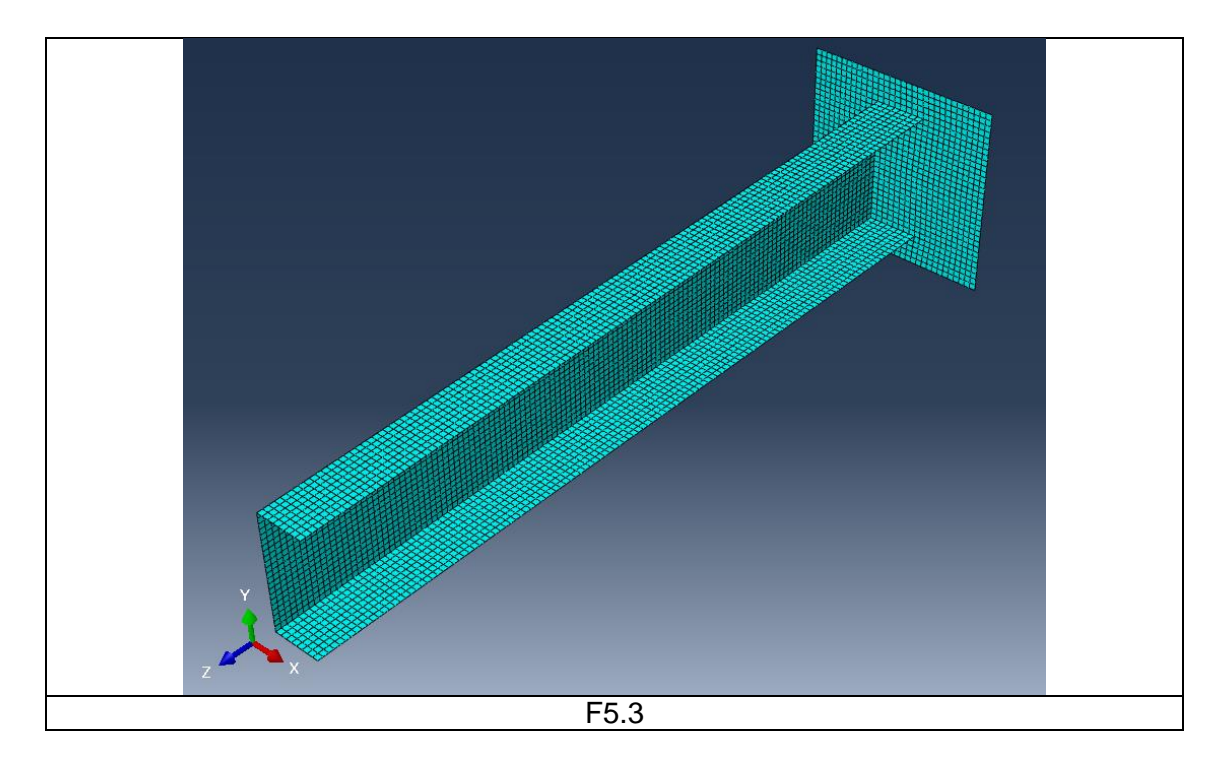

## 6. Hálótulajdonságok lekérdezése (opcionális)

A csomópontok és végeselemek számának ellenőrzéséhez a **Tools ► Query…** Parancsot használhatjuk. A felugró Query ablakban a General Queries mezőben kattintsunk a Mesh-re, majd a lenti beviteli mezőt a Query entire part-on hagyva a **Done** gombra. Ekkor a lenti párbeszédablakban megjelenik a csomópont szám (Total number of nodes) és az elemszám (Total number of elements).

# E MODULE LOAD peremfeltételek megadása

A Load modulban tudjuk megadni a kinematikai peremfeltételeket (megfogásokat) és dinamikai peremfeltételeket (terheléseket). Jelen feladatban 1 megfogást és 4 terhelést kell definiálni.

- 1. megfogások definiálása: (az alábbi lépéseket kétszer kell végcsinálni)
	- Kattintsunk a Load modul **Create Boundary Condition** ikonjára.
	- A megjelenő Create Boundary Condition ablakban nevezzük el a megfogást, a Category-t hagyjuk az alapértelmezett Mechanical-on, a Types for Selected Step alatt pedig válasszuk ki a **Symmetry/Antisymmetry/Encastre**-t. Ezután kattintsunk a **Continue…** gombra.
	- Jelöljük ki a rajzon a megfogás megfelelő helyét (kijelöléskor egy piros vonal jelenik meg a kijelölés helyén).
	- A lenti beviteli mezőben kattintsunk a **Done**-re
	- Az ekkor megjelenő Edit Boundary Condition ablakban a fix megfogás esetén válasszuk az **ENCASTRE (U1=U2=U3=UR1=UR2=UR3=0)**. OK-zuk le az ablakot.

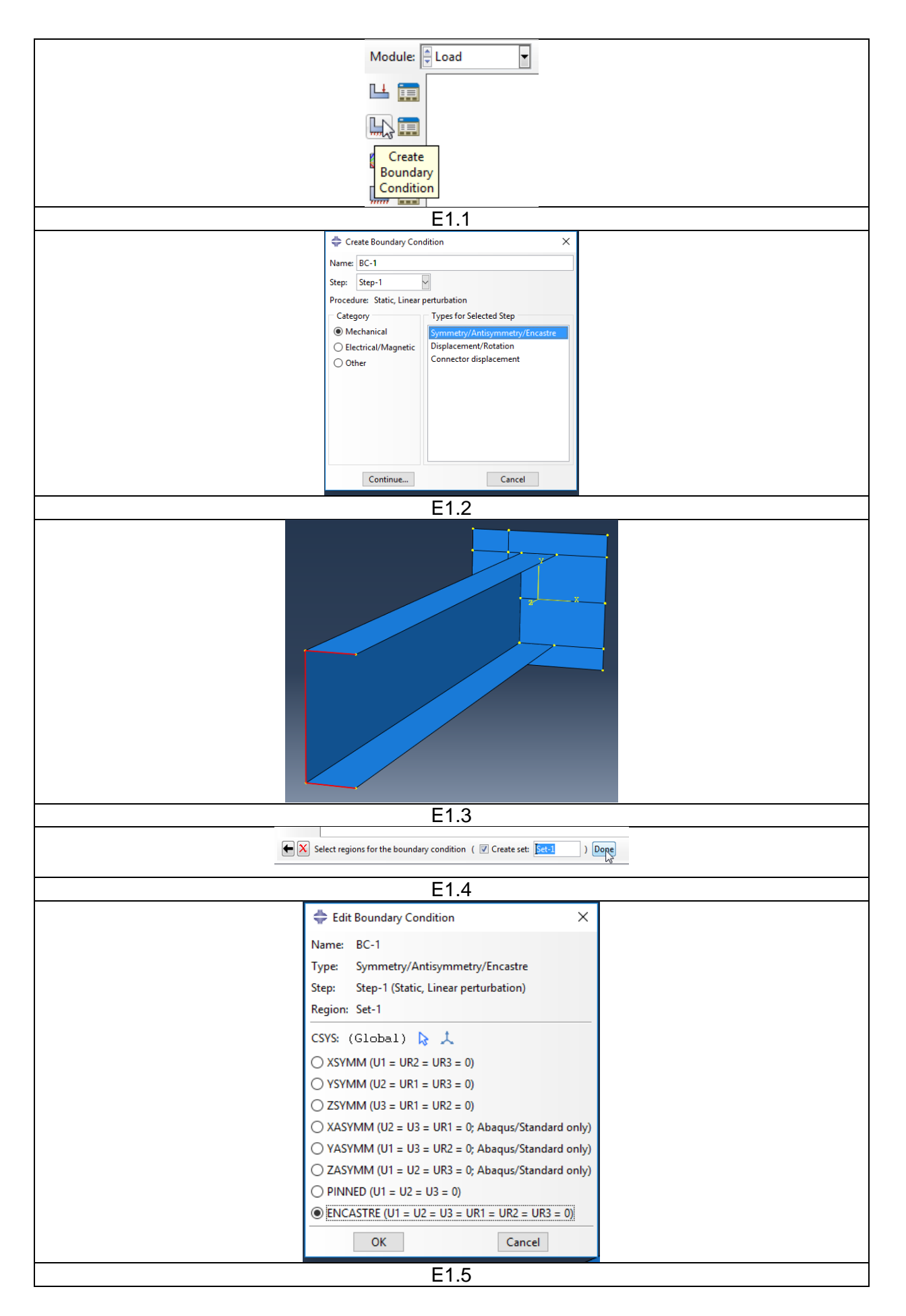

- 2. terhelések definiálása: (a lenti lépéseket négyszer kell megcsinálni)
	- Kattintsunk a Load modul **Create Load** ikonjára.
	- A megjelenő Create Load ablakban nevezzük el megoszló terhelésnek, az erőt pedig koncentrált erőnek. . A Category-t hagyjuk az alapértelmezett Mechanicalon, a Types for Selected Step alatt pedig válasszuk ki a **Concentrated Force**-ot koncentrált erő megadásnál. Ezután kattintsunk a **Continue…** gombra.
	- Jelöljük ki a rajzon a koncentrált erő helyét. (kijelöléskor egy kis piros pont jelenik meg a kijelölés helyén).
	- A lenti beviteli mezőben kattintsunk a **Done**-re
	- Az ekkor megjelenő Edit Load ablakban adjuk meg az erőkomponensek nagyságát N-ban: (**CF1=5000,** majd **CF1=-5000,** ezután **CF2=-5000** végül **CF2=- 5000**)

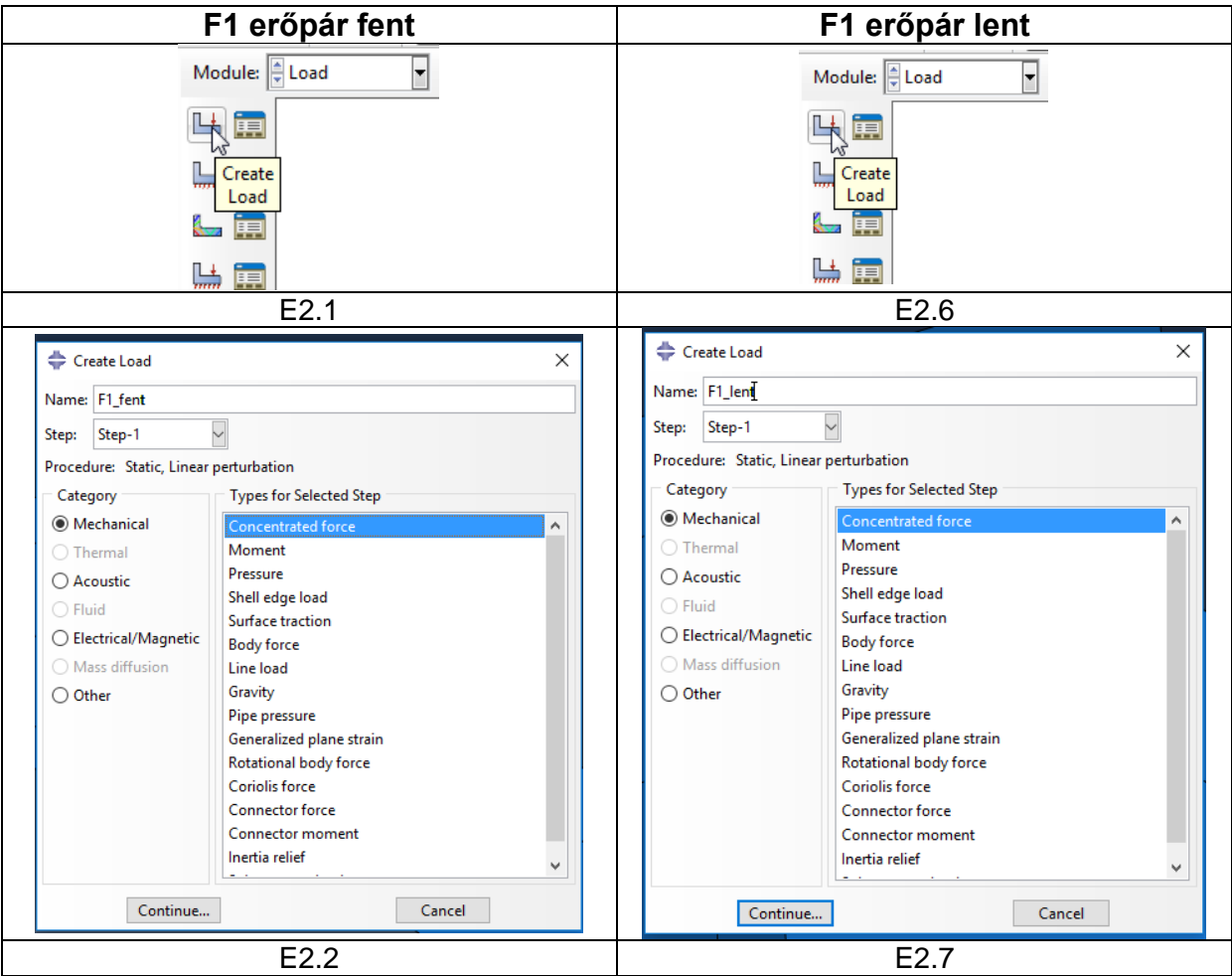

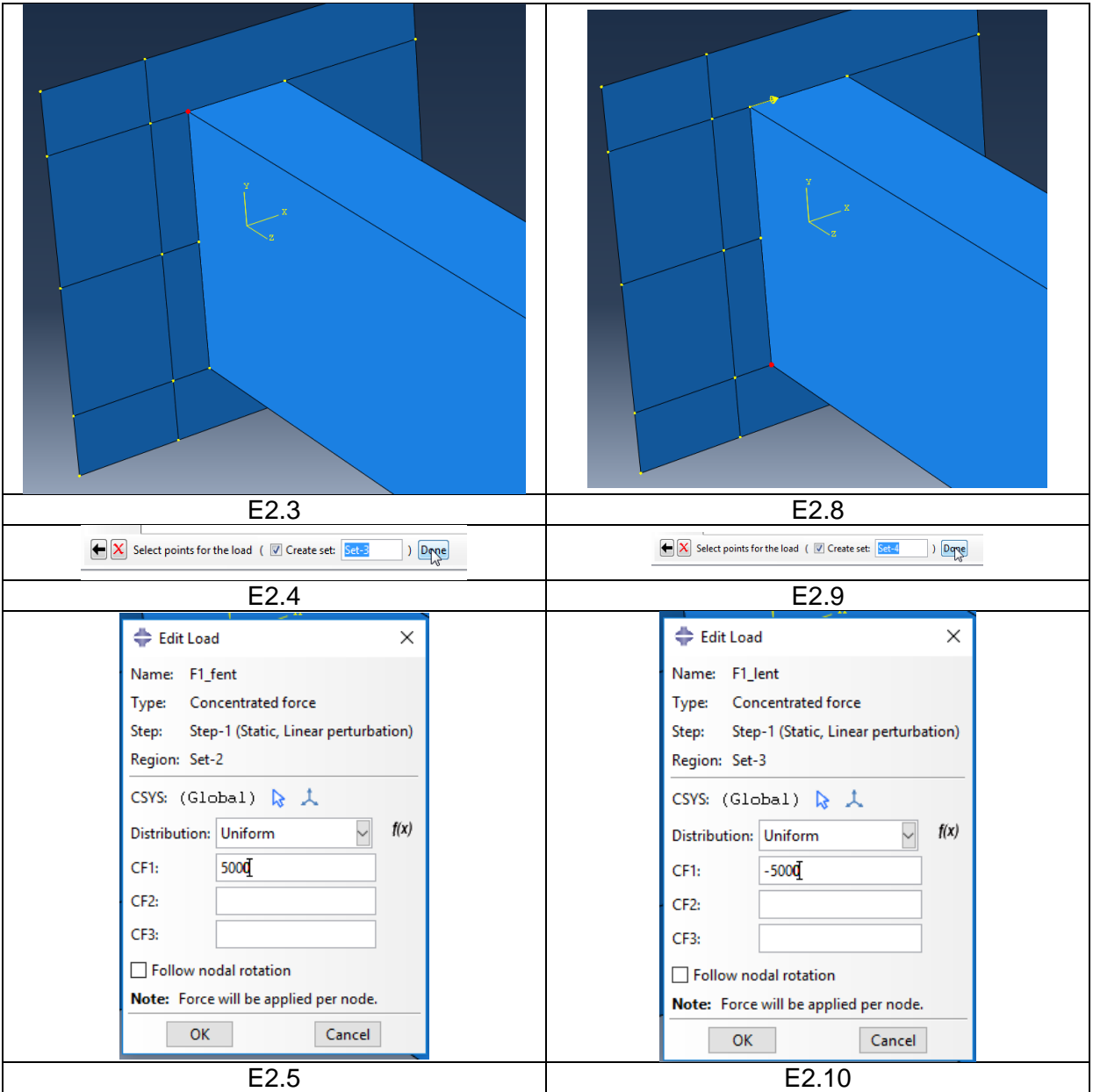

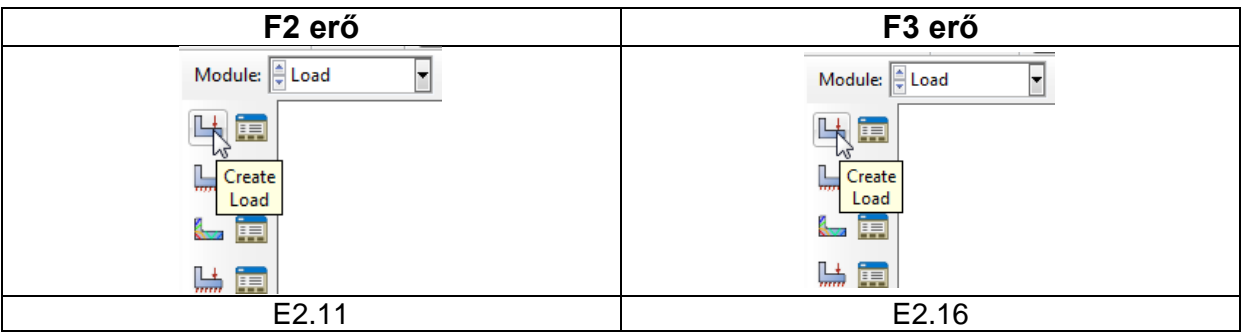

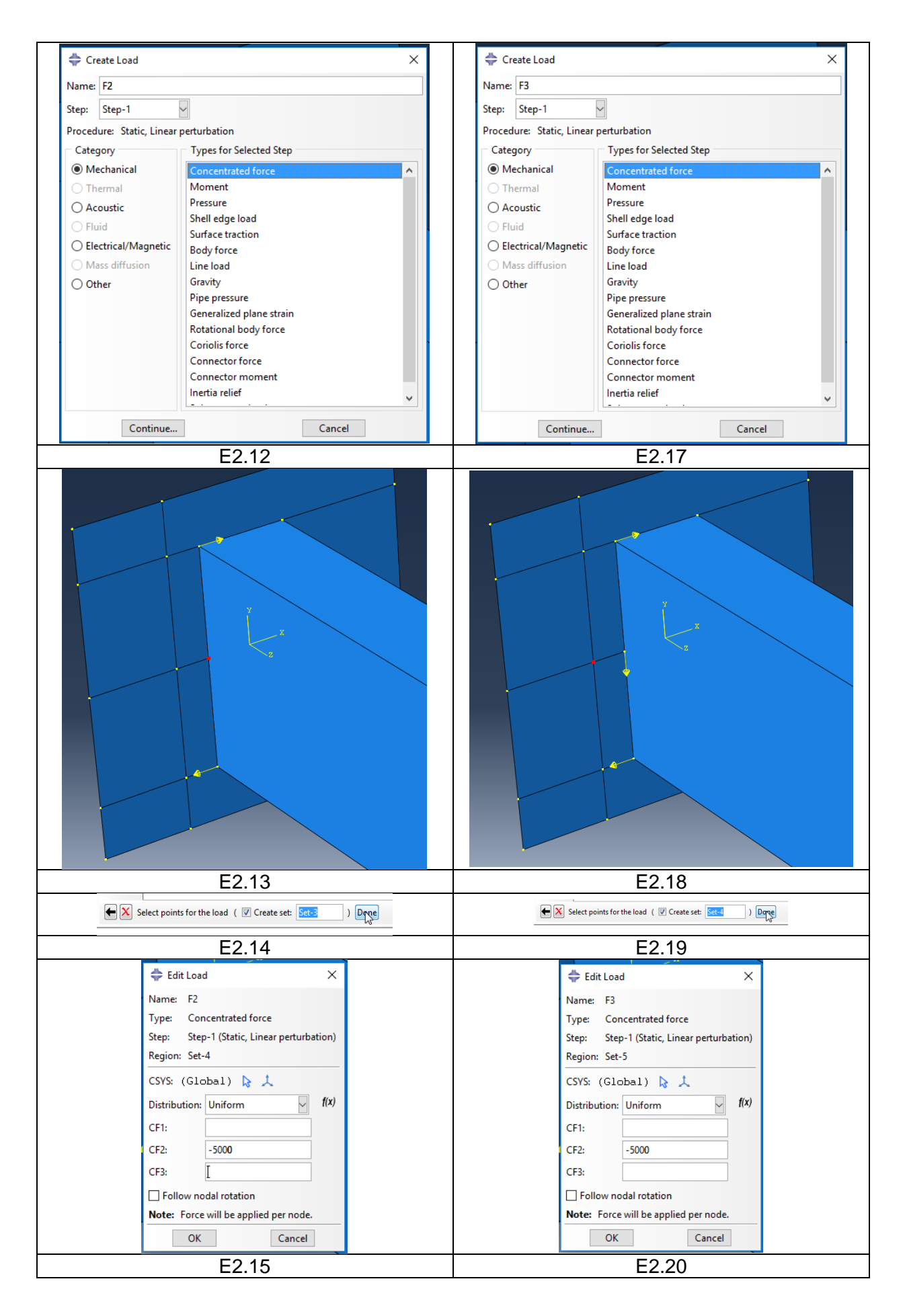

- 3. Terhelési esetek megadása:
	- Kattintsunk a Load modul **Create Load Case** ikonjára.
	- A megjelenő Create Load Case ablakban nevezzük el terhelési eseteket. Ezután kattintsunk a **Continue…** gombra.
	- Az Edit Load Case ablakban a Load fülön kattintsunk a **zöld + ikon**ra (Add). Jelöljük ki a listából a terhelési esetnek megfelelő terhelést. Ezután **OK** gombra kattintsunk.
	- Az Edit Load Case ablakban lépjünk át a Boundary Conditions fülöre kattintsunk a **zöld + ikon**ra (Add). Jelöljük ki a listából a terhelési esetnek megfelelő megfogásokat. Ezután **OK** gombra kattintsunk.
	- Majd kattintsunk a **OK**-ra

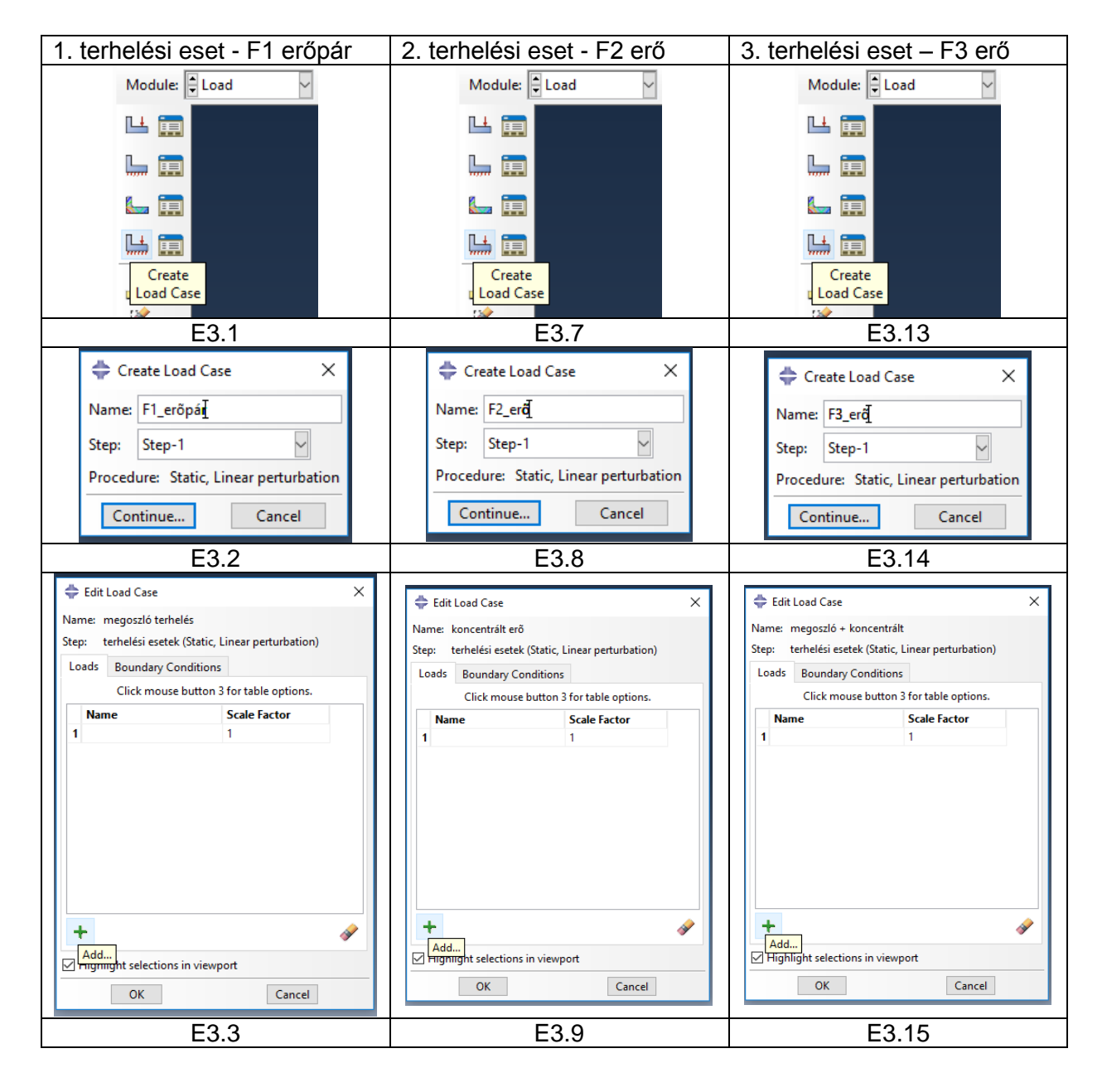

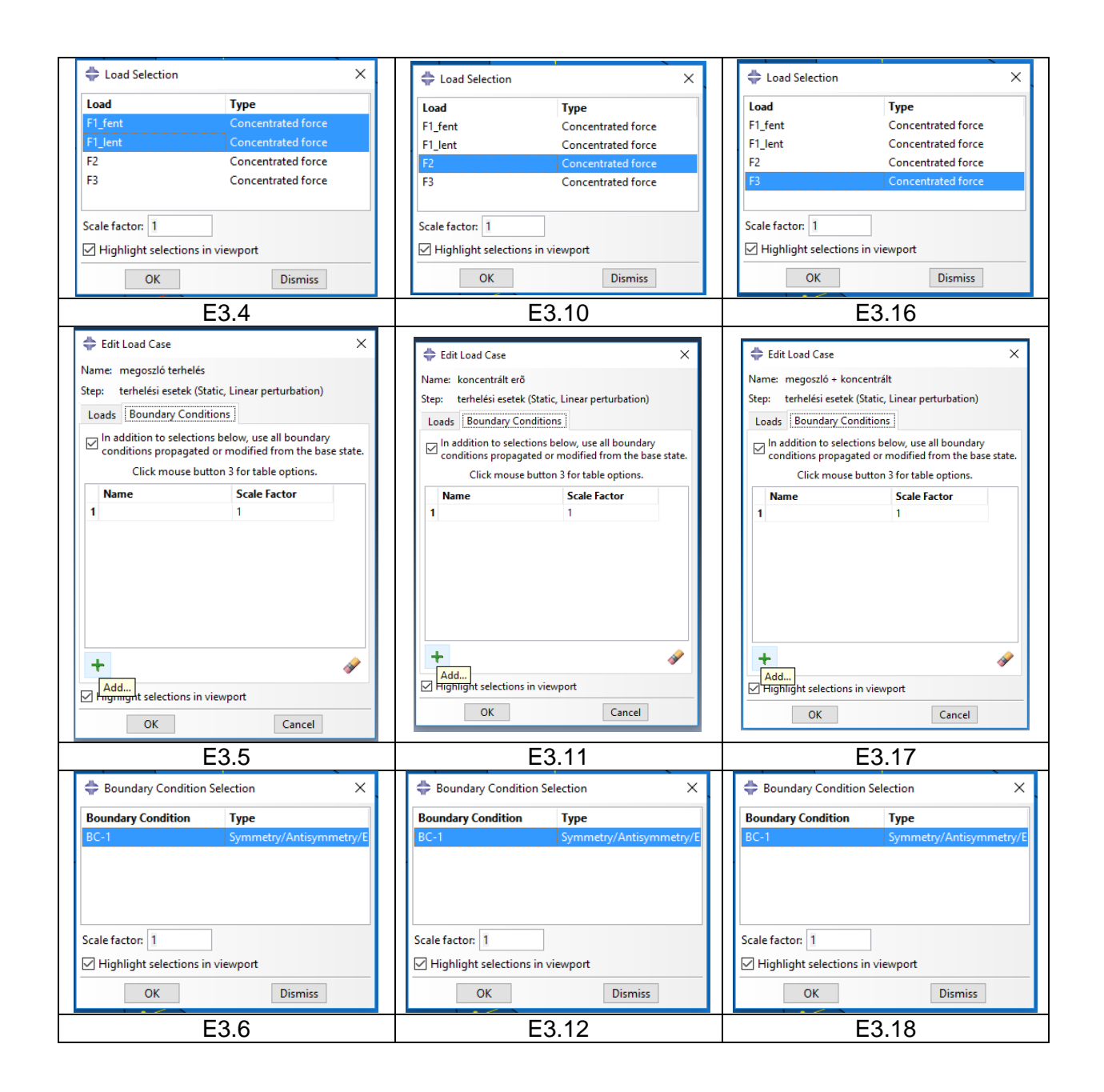

## G MODULE JOB feladat megoldása

A feladatot a Job modulba átlépve tudjuk lefuttatni. Az ehhez szükséges lépések:

### 1. Feladat definiálása:

- A Job modul eszköztárából kattintsunk a **Create Job** ikonra
- A megjelenő Create Job ablakban kattintsunk a **Continue…** gombra
- A megjelenő Edit Job ablakban hagyjunk mindent alapértelmezésen és **OK**-zuk le

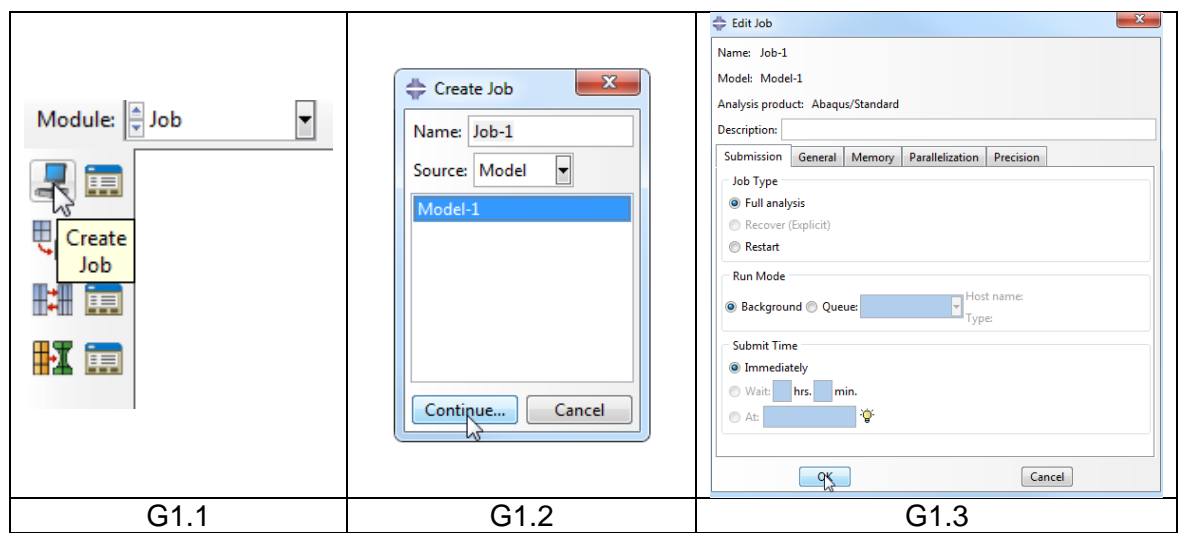

### 2. Feladat lefuttatása:

- A Job modul eszköztárából kattintsunk a **Job Manager** ikonra
- A megjelenő Job manager ablakban alapból ki van választva az előbb definiált 1 db feladat (Job-1). Kattintsunk a **Submit** gombra.
- Ha a Status alatt megjelenik a Completed felirat, akkor a feladat sikeresen lefutott. Az eredmények megjelenítéséhez kattintsunk a **Results** gombra.

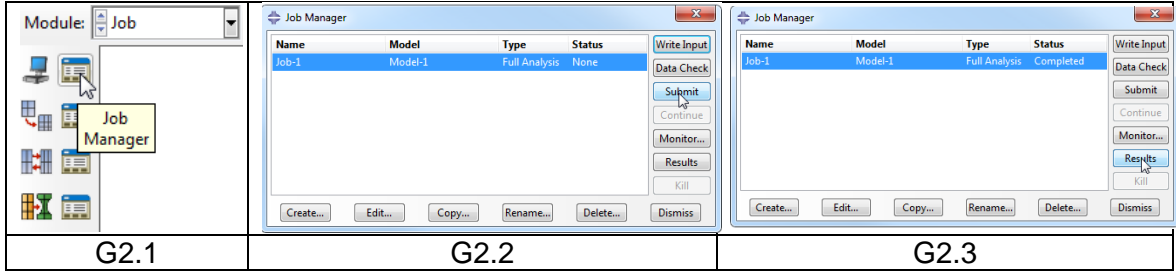

## H MODULE │ VISUALIZATION eredmények megjelenítése

A **Results** gombra kattintva automatikusan a **Visualisation** modulba kerülünk. Fent válasszuk ki az U-t vagy az S-t annak megfelelően, hogy az elmozdulást, vagy a feszültséget szeretnénk megjeleníteni. Először válasszuk az U-t.

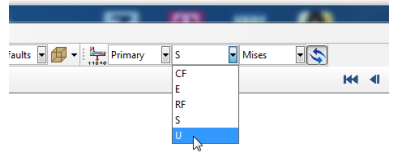

A **Plot Contours on Deformed Shape** ikonra kattintva a deformált alakot láthatjuk.

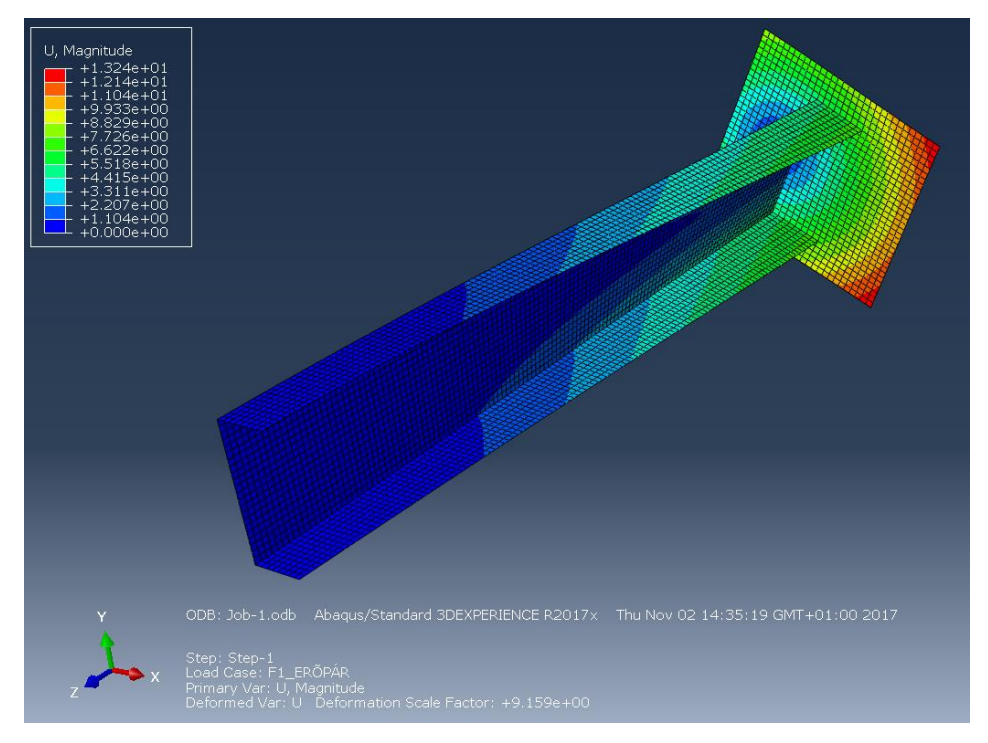

Bal felül látható színskála alapján a maximális elmozdulás 1,324∙10<sup>1</sup> mm, azaz 13,24 mm.

A **Contour Options**-ban a **Limits** fülön bekapcsolhatjuk a max/min helyek megjelenítését.

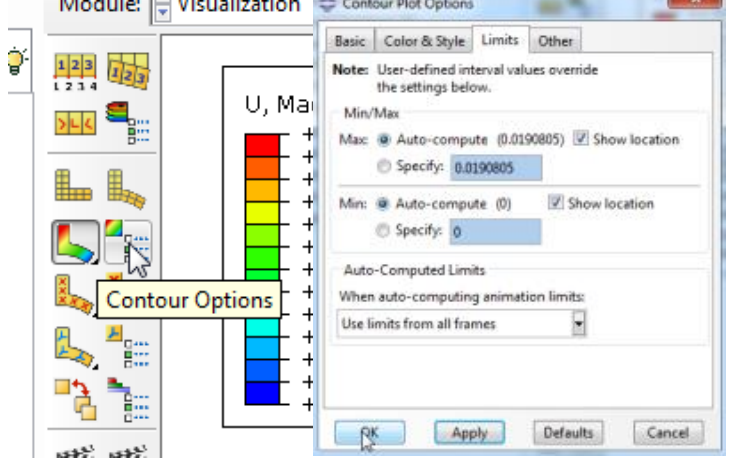

Az elmozdulások kiértékelése után nézzük meg a redukált feszültség eloszlást.

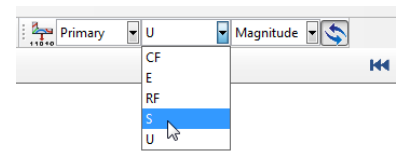

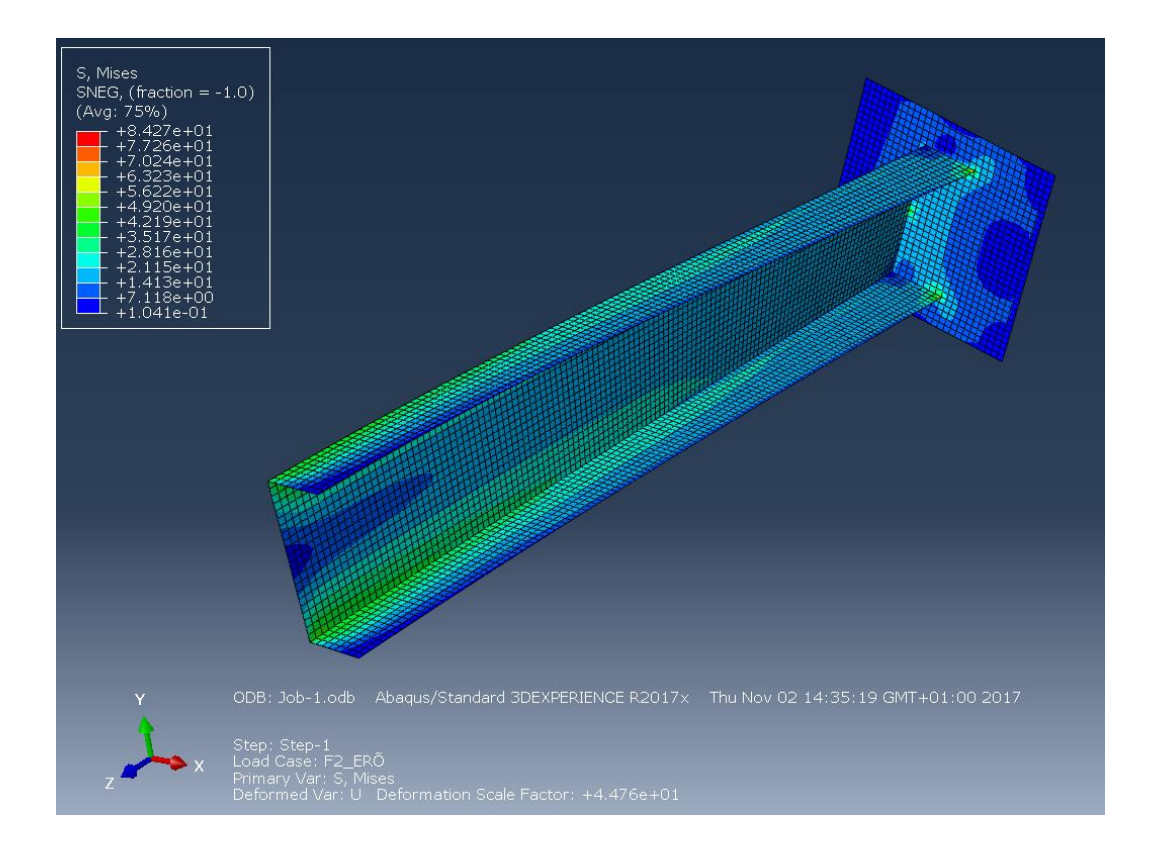

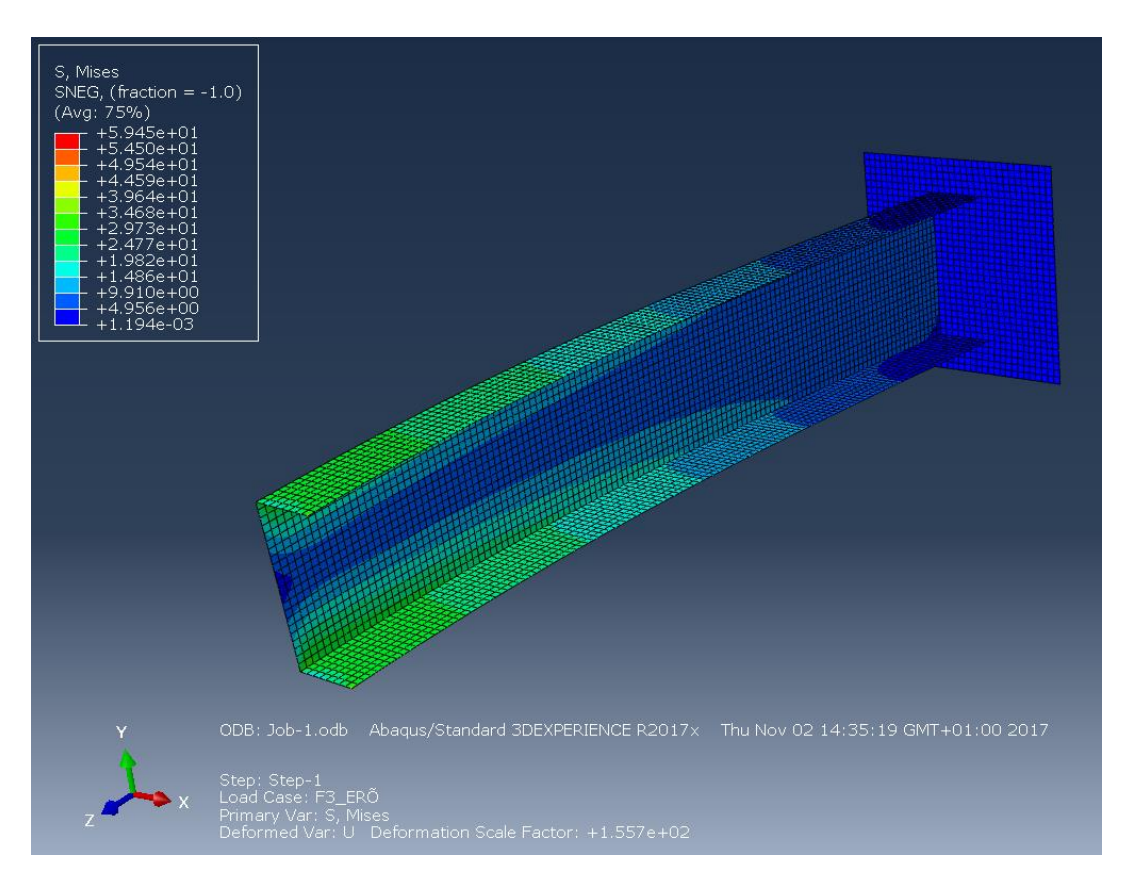